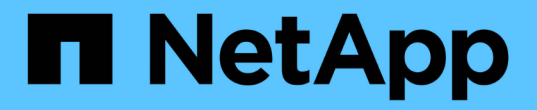

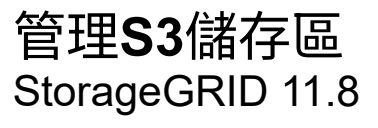

NetApp May 10, 2024

This PDF was generated from https://docs.netapp.com/zh-tw/storagegrid-118/tenant/creating-s3 bucket.html on May 10, 2024. Always check docs.netapp.com for the latest.

# 目錄

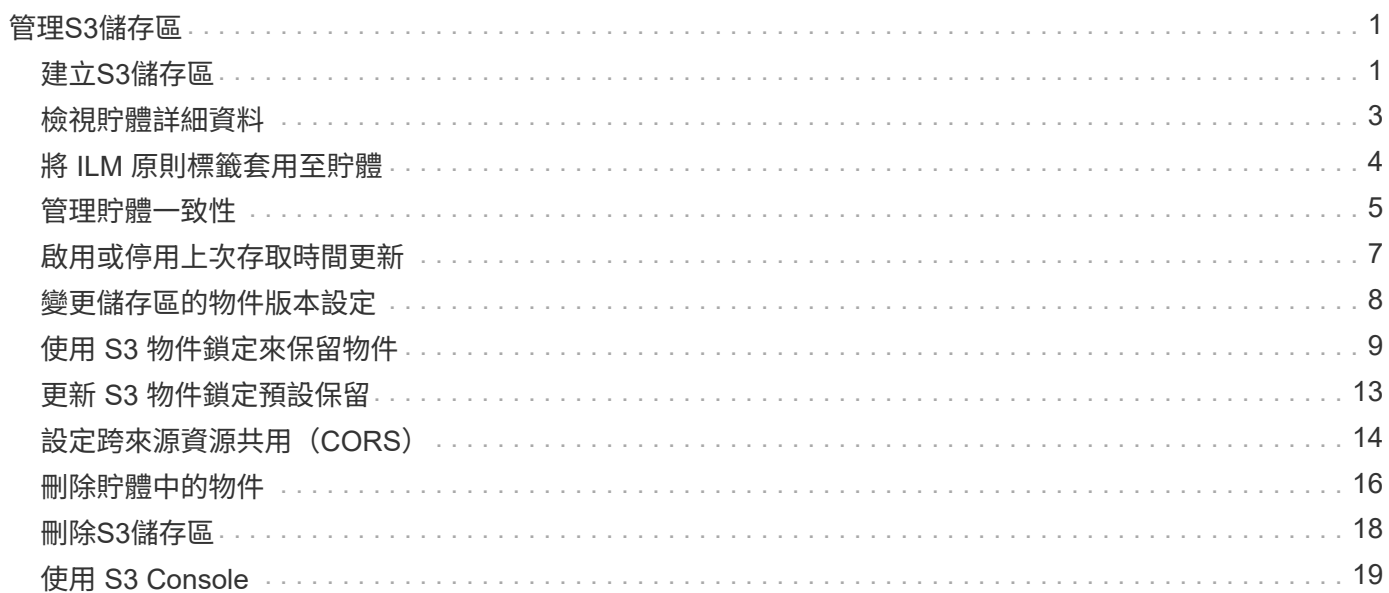

# <span id="page-2-0"></span>管理**S3**儲存區

## <span id="page-2-1"></span>建立**S3**儲存區

您可以使用租戶管理程式來建立S3儲存區以供物件資料使用。

開始之前

- 您將使用登入租戶管理程式 ["](https://docs.netapp.com/zh-tw/storagegrid-118/admin/web-browser-requirements.html)[支援的網頁瀏覽器](https://docs.netapp.com/zh-tw/storagegrid-118/admin/web-browser-requirements.html)["](https://docs.netapp.com/zh-tw/storagegrid-118/admin/web-browser-requirements.html)。
- 您屬於具有「根目錄」存取權或「管理所有儲存區」的使用者群組 ["](https://docs.netapp.com/zh-tw/storagegrid-118/tenant/tenant-management-permissions.html)[權限](https://docs.netapp.com/zh-tw/storagegrid-118/tenant/tenant-management-permissions.html)["](https://docs.netapp.com/zh-tw/storagegrid-118/tenant/tenant-management-permissions.html)。這些權限會覆寫群組或儲存區原 則中的權限設定。

 $\left(\begin{smallmatrix} 1\\1\end{smallmatrix}\right)$ 

可以授予設定或修改區段或物件之S3物件鎖定內容的權限 ["](https://docs.netapp.com/zh-tw/storagegrid-118/s3/bucket-and-group-access-policies.html)[庫位原則或群組原則](https://docs.netapp.com/zh-tw/storagegrid-118/s3/bucket-and-group-access-policies.html)["](https://docs.netapp.com/zh-tw/storagegrid-118/s3/bucket-and-group-access-policies.html)。

• 如果您計畫為貯體啟用 S3 物件鎖定、則網格管理員已為 StorageGRID 系統啟用全域 S3 物件鎖定設定、而 且您已檢閱 S3 物件鎖定貯體和物件的需求。請參閱 ["](#page-10-0)[使用](#page-10-0) [S3](#page-10-0) [物件鎖定來保留物件](#page-10-0)["](#page-10-0)。

### 存取精靈

步驟

- 1. 從儀表板選取 \* 檢視貯體 \* 、或選取 \* 儲存空間( S3 ) \* > \* 鏟斗 \* 。
- 2. 選取\*建立桶\*。

### 輸入詳細資料

步驟

1. 輸入貯體的詳細資料。

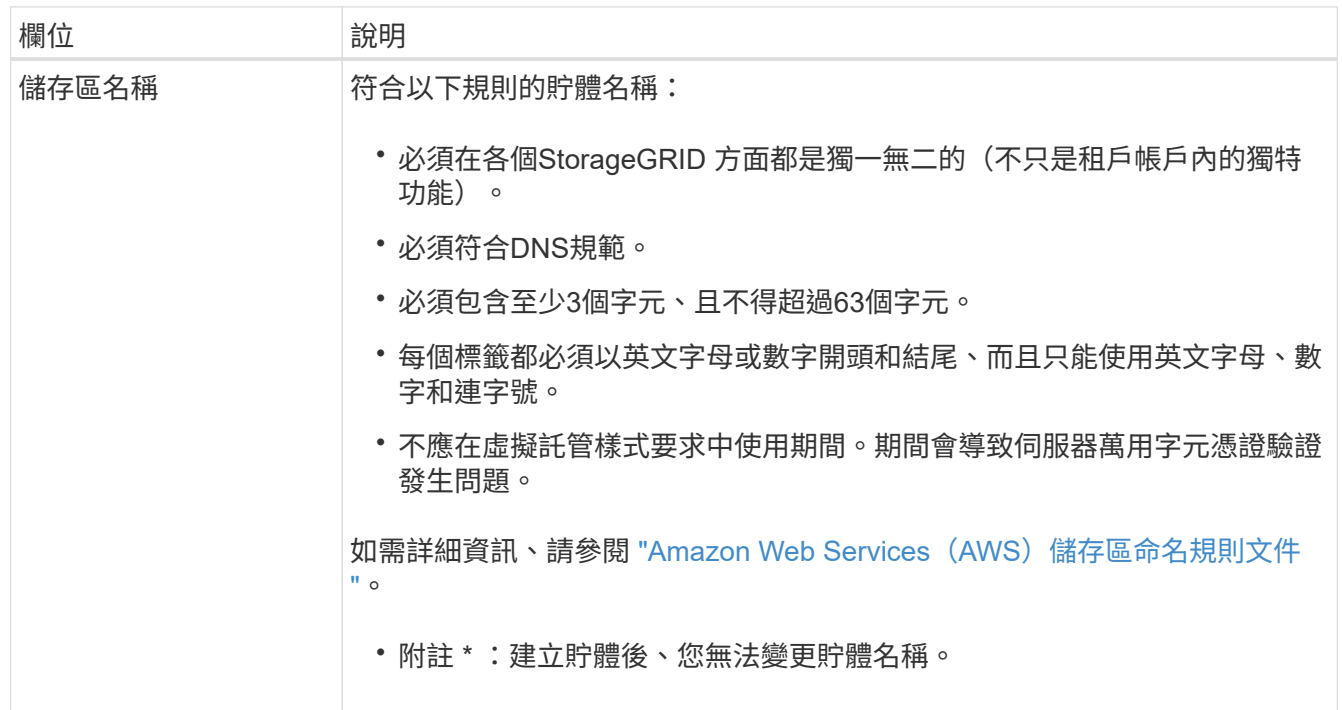

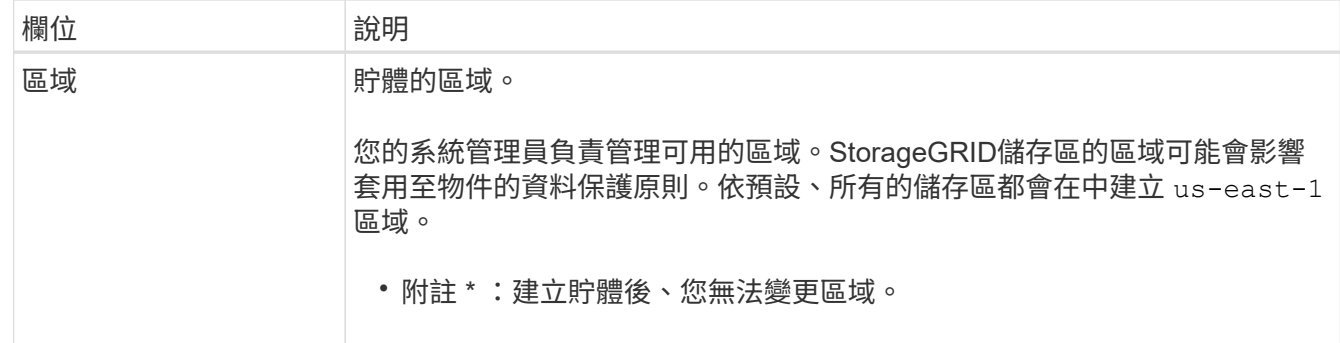

### 2. 選擇\*繼續\*。

管理物件設定

步驟

1. 或者、為儲存區啟用物件版本管理。

如果您要儲存此儲存區中每個物件的每個版本、請啟用物件版本管理。然後您可以視需要擷取物件的舊版。 如果儲存區將用於跨網格複寫、則必須啟用物件版本管理。

2. 如果啟用全域 S3 物件鎖定設定、則可選擇性啟用儲存區的 S3 物件鎖定、以使用一次寫入多讀( WORM ) 模式來儲存物件。

只有當您需要保留物件一段固定時間(例如、為了符合特定法規要求)時、才需要為貯體啟用 S3 物件鎖 定。S3 物件鎖定是一項永久性設定、可協助您防止物件在固定的時間內或無限期地遭到刪除或覆寫。

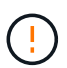

為貯體啟用 S3 物件鎖定設定之後、就無法停用該設定。擁有正確權限的任何人都可以將無法 變更的物件新增至此貯體。您可能無法刪除這些物件或貯體本身。

如果您為儲存區啟用S3物件鎖定、則會自動啟用儲存區版本設定。

3. 如果您選取 \* 啟用 S3 物件鎖定 \* 、則可選擇性啟用此貯體的 \* 預設保留 \* 。

啟用 \* 預設保留 \* 時、新增至貯體的新物件將會自動受到保護、不被刪除或覆寫。「 \* 預設保留 \* 」設定不 會套用至具有其本身保留期間的物件。

a. 如果啟用 \* 預設保留 \* 、請為貯體指定 \* 預設保留模式 \* 。

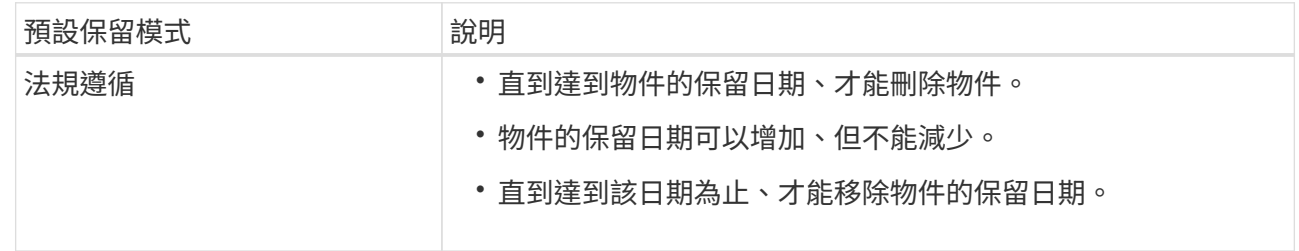

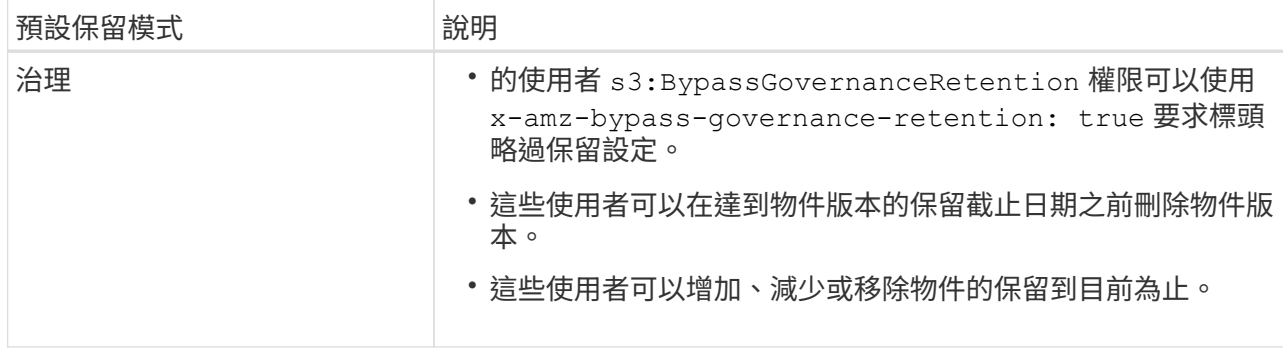

b. 如果啟用 \* 預設保留 \* 、請指定貯體的 \* 預設保留期間 \* 。

「 \* 預設保留期間 \* 」表示新增至此貯體的物件應保留多久、從擷取開始算起。指定 1 至 36500 天或 1 至 100 年(含)之間的值。

4. 選取\*建立桶\*。

此庫位會建立並新增至「庫位」頁面上的表格。

5. 您也可以選擇 \* 前往儲存庫詳細資料頁面 \* ["](#page-4-0)[檢視貯體詳細資料](#page-4-0)["](#page-4-0) 並執行其他組態。

## <span id="page-4-0"></span>檢視貯體詳細資料

您可以檢視租戶帳戶中的貯體。

開始之前

- 您將使用登入租戶管理程式 ["](https://docs.netapp.com/zh-tw/storagegrid-118/admin/web-browser-requirements.html)[支援的網頁瀏覽器](https://docs.netapp.com/zh-tw/storagegrid-118/admin/web-browser-requirements.html)["](https://docs.netapp.com/zh-tw/storagegrid-118/admin/web-browser-requirements.html)。
- 您屬於具有的使用者群組 ["root](https://docs.netapp.com/zh-tw/storagegrid-118/tenant/tenant-management-permissions.html) [存取權、管理所有貯體、或檢視所有貯體權限](https://docs.netapp.com/zh-tw/storagegrid-118/tenant/tenant-management-permissions.html)["](https://docs.netapp.com/zh-tw/storagegrid-118/tenant/tenant-management-permissions.html)。這些權限會覆寫群組或儲存 區原則中的權限設定。

1. 從儀表板選取 \* 檢視貯體 \* 、或選取 \* 儲存空間( S3 ) \* > \* 鏟斗 \* 。

此時會出現「鏟斗」頁面。

2. 檢閱每個貯體的摘要資訊。

視需要、您可以依任何欄排序資訊、也可以在清單中前後翻頁。

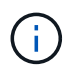

所顯示的「物件數」和「已用空間」值為預估值。這些預估值會受到擷取時間、網路連線能 力和節點狀態的影響。如果儲存區已啟用版本管理、則刪除的物件版本會包含在物件數中。

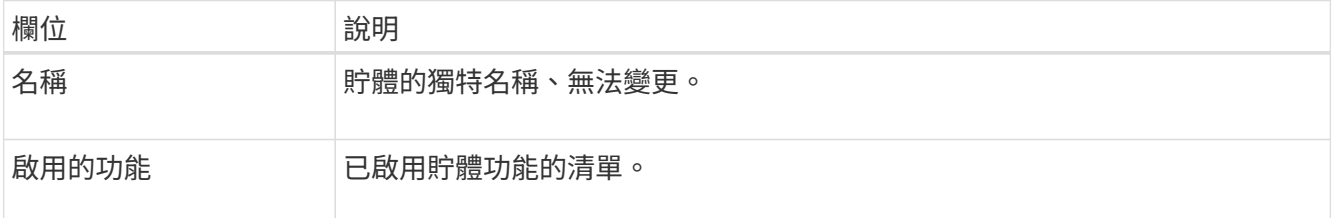

步驟

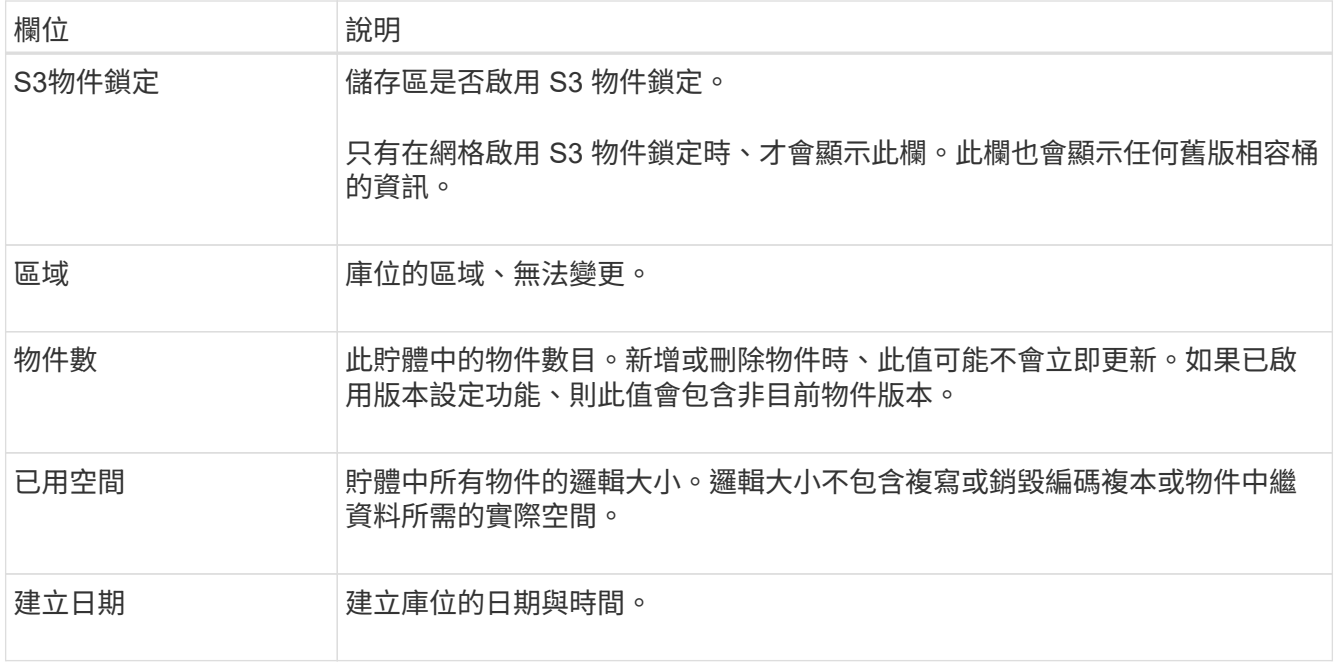

3. 若要檢視特定貯體的詳細資料、請從表格中選取貯體名稱。

此時會顯示「庫位詳細資料」頁面。如果您擁有所需的權限、您可以在此頁面執行下列工作:

- 設定及管理貯體選項:
	- ["ILM](#page-5-0) [原則標籤](#page-5-0)["](#page-5-0)
	- ["](#page-6-0)[管理貯體一致性](#page-6-0)["](#page-6-0)
	- ["](#page-8-0)[上](#page-8-0)[次存取](#page-8-0)[時](#page-8-0)[間更](#page-8-0)[新](#page-8-0)["](#page-8-0)
	- ["](#page-9-0)[物件版本管理](#page-9-0)["](#page-9-0)
	- ["S3](#page-10-0)[物件鎖定](#page-10-0)["](#page-10-0)
	- ["](#page-14-0)[預設貯體保留](#page-14-0)["](#page-14-0)
- 設定貯體存取、例如 ["](#page-15-0)[跨來](#page-15-0)[源](#page-15-0)[資](#page-15-0)[源共享](#page-15-0)[\(](#page-15-0) [CORS](#page-15-0) [\)](#page-15-0)["](#page-15-0)
- ["](https://docs.netapp.com/zh-tw/storagegrid-118/tenant/what-platform-services-are.html)[管理](https://docs.netapp.com/zh-tw/storagegrid-118/tenant/what-platform-services-are.html)[平台](https://docs.netapp.com/zh-tw/storagegrid-118/tenant/what-platform-services-are.html)[服](https://docs.netapp.com/zh-tw/storagegrid-118/tenant/what-platform-services-are.html)[務](https://docs.netapp.com/zh-tw/storagegrid-118/tenant/what-platform-services-are.html)["](https://docs.netapp.com/zh-tw/storagegrid-118/tenant/what-platform-services-are.html) (如果租戶允許)、包括 CloudMirror 複寫、事件通知和搜尋整合
- 啟用和 ["](https://docs.netapp.com/zh-tw/storagegrid-118/tenant/grid-federation-manage-cross-grid-replication.html)[管理跨網格複寫](https://docs.netapp.com/zh-tw/storagegrid-118/tenant/grid-federation-manage-cross-grid-replication.html)["](https://docs.netapp.com/zh-tw/storagegrid-118/tenant/grid-federation-manage-cross-grid-replication.html) (如果租戶允許)將擷取至此貯體的物件複寫到另一個 StorageGRID 系統
- 存取 ["S3](#page-20-0) [主控台](#page-20-0)["](#page-20-0) 管理貯體中的物件
- ["](#page-17-0)[刪除](#page-17-0)[貯體中的所有物件](#page-17-0)["](#page-17-0)
- ["](#page-19-0)[刪除](#page-19-0)[貯體](#page-19-0)["](#page-19-0) 那已經是空的

## <span id="page-5-0"></span>將 **ILM** 原則標籤套用至貯體

根據您的物件儲存需求、選擇要套用至儲存區的 ILM 原則標籤。

ILM 原則可控制物件資料的儲存位置、以及是否在一段時間後刪除。您的網格管理員會建立 ILM 原則、並在使 用多個作用中原則時將其指派給 ILM 原則標籤。

避免經常重新指派貯體的原則標籤。否則可能會發生效能問題。

開始之前

(i)

- 您將使用登入租戶管理程式 ["](https://docs.netapp.com/zh-tw/storagegrid-118/admin/web-browser-requirements.html)[支援的網頁瀏覽器](https://docs.netapp.com/zh-tw/storagegrid-118/admin/web-browser-requirements.html)["](https://docs.netapp.com/zh-tw/storagegrid-118/admin/web-browser-requirements.html)。
- 您屬於具有的使用者群組 ["root](https://docs.netapp.com/zh-tw/storagegrid-118/tenant/tenant-management-permissions.html) [存取權、管理所有貯體、或檢視所有貯體權限](https://docs.netapp.com/zh-tw/storagegrid-118/tenant/tenant-management-permissions.html)["](https://docs.netapp.com/zh-tw/storagegrid-118/tenant/tenant-management-permissions.html)。這些權限會覆寫群組或儲存 區原則中的權限設定。

步驟

1. 從儀表板選取 \* 檢視貯體 \* 、或選取 \* 儲存空間( S3 ) \* > \* 鏟斗 \* 。

此時會出現「鏟斗」頁面。視需要、您可以依任何欄排序資訊、也可以在清單中前後翻頁。

2. 選取您要指派 ILM 原則標籤的儲存區名稱。

您也可以變更已指派標記之貯體的 ILM 原則標記指派。

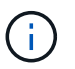

所顯示的「物件數」和「已用空間」值為預估值。這些預估值會受到擷取時間、網路連線能 力和節點狀態的影響。如果儲存區已啟用版本管理、則刪除的物件版本會包含在物件數中。

- 3. 在「 Bucket 選項」索引標籤中、展開 ILM 原則標籤折疊式。只有當您的網格管理員已啟用使用自訂原則標 籤時、才會出現此折疊面板。
- 4. 請閱讀每個原則標籤的說明、以判斷應將哪個標籤套用至貯體。

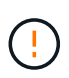

變更貯體的 ILM 原則標籤將會觸發 ILM 重新評估貯體中的所有物件。如果新原則保留物件的 時間有限、舊物件將會刪除。

- 5. 針對您要指派給貯體的標記、選取選項按鈕。
- 6. 選取\*儲存變更\*。新的 S3 貯體標籤將會以鑰匙設定在貯體上 NTAP-SG-ILM-BUCKET-TAG 以及 ILM 原則 標籤名稱的值。

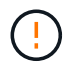

確保 S3 應用程式不會意外置換或刪除新的 Bucket 標記。如果在將新的 TagSet 套用至貯體 時省略此標記、則貯體中的物件會還原為根據預設的 ILM 原則進行評估。

H.

 $\left(\begin{smallmatrix} 1\\1\end{smallmatrix}\right)$ 

僅使用通過 ILM 原則標籤驗證的租戶管理員或租戶管理器 API 來設定及修改 ILM 原則標籤。 請勿修改 NTAP-SG-ILM-BUCKET-TAG 使用 S3 PuttBucketTaggingTaggingAPI 或 S3 刪除 BucketTaggingTaggingAPI 的 ILM 原則標籤。

變更指派給貯體的原則標籤會暫時影響效能、同時使用新的 ILM 原則重新評估物件。

## <span id="page-6-0"></span>管理貯體一致性

一致性值可用來指定儲存區設定變更的可用度、並在儲存節點和站台之間的物件可用度與 這些物件一致性之間取得平衡。您可以將一致性值變更為不同於預設值、讓用戶端應用程 式能夠滿足其作業需求。

開始之前

- 您將使用登入租戶管理程式 ["](https://docs.netapp.com/zh-tw/storagegrid-118/admin/web-browser-requirements.html)[支援的網頁瀏覽器](https://docs.netapp.com/zh-tw/storagegrid-118/admin/web-browser-requirements.html)["](https://docs.netapp.com/zh-tw/storagegrid-118/admin/web-browser-requirements.html)。
- 您屬於具有的使用者群組 ["](https://docs.netapp.com/zh-tw/storagegrid-118/tenant/tenant-management-permissions.html)[管理所有貯體或根目錄存取權限](https://docs.netapp.com/zh-tw/storagegrid-118/tenant/tenant-management-permissions.html)["](https://docs.netapp.com/zh-tw/storagegrid-118/tenant/tenant-management-permissions.html)。這些權限會覆寫群組或儲存區原則中的權限設 定。

貯體一致性準則

貯體一致性用於判斷影響該 S3 貯體內物件的用戶端應用程式一致性。一般而言、您應該為儲存區使用 \* 讀取 - 新寫入 \* 一致性。

### **[[change-bucker-consistency** (變更貯體一致性) **]** 變更貯體一致性

如果 **Read-after new-write** 的一致性不符合用戶端應用程式的要求、您可以透過設定貯體一致性或使用來變更 一致性 Consistency-Control 標頭。。 Consistency-Control 標頭會取代貯體一致性。

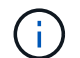

當您變更貯體的一致性時、只有在變更後擷取的物件才保證符合修訂的設定。

步驟

- 1. 從儀表板選取 \* 檢視貯體 \* 、或選取 \* 儲存空間( S3 ) \* > \* 鏟斗 \* 。
- 2. 從表格中選取貯體名稱。

此時會顯示「庫位詳細資料」頁面。

- 3. 從 **Bucket options** 標籤中、選取 \*\* 折疊式。
- 4. 針對此貯體中的物件所執行的作業、選取一致性。
	- \* 全部 \* :提供最高等級的一致性。所有節點都會立即接收資料、否則要求將會失敗。
	- **Strong-globall** :保證所有網站上所有用戶端要求的寫入後讀取一致性。
	- **Strong-site** :保證網站內所有用戶端要求的寫入後讀取一致性。
	- \* 新寫入後讀取 \* (預設):提供新物件的寫入後讀取一致性、以及物件更新的最終一致性。提供高可用 度與資料保護保證。建議大多數情況下使用。
	- \* 可用 \* :提供新物件和物件更新的最終一致性。對於 S3 貯體、請僅視需要使用(例如、包含很少讀取 的記錄值之貯體、或用於對不存在的金鑰執行 head 或 Get 作業)。S3 FabricPool 儲存區不支援。

5. 選取\*儲存變更\*。

#### 變更貯體設定時會發生什麼情況

貯體有多個設定會影響貯體和這些貯體內物件的行為。

下列貯體設定預設使用 \* 強 \* 一致性。如果任一站台內沒有兩個以上的儲存節點、或站台無法使用、則這些設定 的任何變更可能無法使用。

- ["](#page-17-0)[背景](#page-17-0)[空](#page-17-0)[白](#page-17-0)[貯體](#page-17-0)[刪除](#page-17-0)["](#page-17-0)
- ["](#page-8-0)[上](#page-8-0)[次存取](#page-8-0)[時](#page-8-0)[間](#page-8-0)["](#page-8-0)
- ["](https://docs.netapp.com/zh-tw/storagegrid-118/s3/create-s3-lifecycle-configuration.html)[生命](https://docs.netapp.com/zh-tw/storagegrid-118/s3/create-s3-lifecycle-configuration.html)[週](https://docs.netapp.com/zh-tw/storagegrid-118/s3/create-s3-lifecycle-configuration.html)[期](https://docs.netapp.com/zh-tw/storagegrid-118/s3/create-s3-lifecycle-configuration.html)["](https://docs.netapp.com/zh-tw/storagegrid-118/s3/create-s3-lifecycle-configuration.html)
- ["](https://docs.netapp.com/zh-tw/storagegrid-118/s3/bucket-and-group-access-policies.html)[貯體原則](https://docs.netapp.com/zh-tw/storagegrid-118/s3/bucket-and-group-access-policies.html)["](https://docs.netapp.com/zh-tw/storagegrid-118/s3/bucket-and-group-access-policies.html)
- ["](https://docs.netapp.com/zh-tw/storagegrid-118/s3/operations-on-buckets.html)[貯體標](https://docs.netapp.com/zh-tw/storagegrid-118/s3/operations-on-buckets.html)[記](https://docs.netapp.com/zh-tw/storagegrid-118/s3/operations-on-buckets.html)["](https://docs.netapp.com/zh-tw/storagegrid-118/s3/operations-on-buckets.html)
- ["](#page-9-0)[貯體版本管理](#page-9-0)["](#page-9-0)
- ["S3](#page-10-0)[物件鎖定](#page-10-0)["](#page-10-0)
- ["](https://docs.netapp.com/zh-tw/storagegrid-118/admin/reviewing-storagegrid-encryption-methods.html#bucket-encryption-table)[貯體](https://docs.netapp.com/zh-tw/storagegrid-118/admin/reviewing-storagegrid-encryption-methods.html#bucket-encryption-table)[加密](https://docs.netapp.com/zh-tw/storagegrid-118/admin/reviewing-storagegrid-encryption-methods.html#bucket-encryption-table)["](https://docs.netapp.com/zh-tw/storagegrid-118/admin/reviewing-storagegrid-encryption-methods.html#bucket-encryption-table)

 $(i)$ 

貯體版本管理、 S3 物件鎖定和貯體加密的一致性值無法設定為不太一致的值。

下列貯體設定不使用強而一致的特性、而且變更的可用度也較高。變更這些設定可能需要一些時間才能生效。

- ["](https://docs.netapp.com/zh-tw/storagegrid-118/tenant/what-platform-services-are.html)[平台](https://docs.netapp.com/zh-tw/storagegrid-118/tenant/what-platform-services-are.html)[服](https://docs.netapp.com/zh-tw/storagegrid-118/tenant/what-platform-services-are.html)[務](https://docs.netapp.com/zh-tw/storagegrid-118/tenant/what-platform-services-are.html)[組](https://docs.netapp.com/zh-tw/storagegrid-118/tenant/what-platform-services-are.html)[態](https://docs.netapp.com/zh-tw/storagegrid-118/tenant/what-platform-services-are.html)[:](https://docs.netapp.com/zh-tw/storagegrid-118/tenant/what-platform-services-are.html)[通知](https://docs.netapp.com/zh-tw/storagegrid-118/tenant/what-platform-services-are.html)[、複寫或](https://docs.netapp.com/zh-tw/storagegrid-118/tenant/what-platform-services-are.html)[搜尋整](https://docs.netapp.com/zh-tw/storagegrid-118/tenant/what-platform-services-are.html)[合](https://docs.netapp.com/zh-tw/storagegrid-118/tenant/what-platform-services-are.html)"
- ["CORS](#page-15-0) [組](#page-15-0)[態](#page-15-0)["](#page-15-0)
- 變更貯體一致性

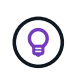

如果變更貯體設定時使用的預設一致性不符合用戶端應用程式的需求、您可以使用變更一致性 Consistency-Control 的標頭 ["S3 REST API"](https://docs.netapp.com/zh-tw/storagegrid-118/s3/put-bucket-consistency-request.html) 或使用 reducedConsistency 或 force 中 的選項 ["](https://docs.netapp.com/zh-tw/storagegrid-118/tenant/understanding-tenant-management-api.html)[租戶管理](https://docs.netapp.com/zh-tw/storagegrid-118/tenant/understanding-tenant-management-api.html)[API"](https://docs.netapp.com/zh-tw/storagegrid-118/tenant/understanding-tenant-management-api.html)。

## <span id="page-8-0"></span>啟用或停用上次存取時間更新

當網格管理員為StorageGRID 某個系統建立資訊生命週期管理(ILM)規則時、他們可以 選擇性地指定物件的上次存取時間、以決定是否要將該物件移到不同的儲存位置。如果您 使用的是S3租戶、您可以針對S3儲存區中的物件啟用上次存取時間更新、藉此充分利用這 類規則。

這些指示僅適用於至少包含一個 ILM 規則的 StorageGRID 系統、該規則使用 \* 上次存取時間 \* 選項作為進階篩 選器或參考時間。如果您的支援系統不包含此類規則、您可以忽略這些指示StorageGRID 。請參閱 ["](https://docs.netapp.com/zh-tw/storagegrid-118/ilm/using-last-access-time-in-ilm-rules.html)[在](https://docs.netapp.com/zh-tw/storagegrid-118/ilm/using-last-access-time-in-ilm-rules.html) [ILM](https://docs.netapp.com/zh-tw/storagegrid-118/ilm/using-last-access-time-in-ilm-rules.html) [規](https://docs.netapp.com/zh-tw/storagegrid-118/ilm/using-last-access-time-in-ilm-rules.html) [則中使用](https://docs.netapp.com/zh-tw/storagegrid-118/ilm/using-last-access-time-in-ilm-rules.html)[上](https://docs.netapp.com/zh-tw/storagegrid-118/ilm/using-last-access-time-in-ilm-rules.html)[次存取](https://docs.netapp.com/zh-tw/storagegrid-118/ilm/using-last-access-time-in-ilm-rules.html)[時](https://docs.netapp.com/zh-tw/storagegrid-118/ilm/using-last-access-time-in-ilm-rules.html)[間](https://docs.netapp.com/zh-tw/storagegrid-118/ilm/using-last-access-time-in-ilm-rules.html)["](https://docs.netapp.com/zh-tw/storagegrid-118/ilm/using-last-access-time-in-ilm-rules.html) 以取得詳細資料。

#### 開始之前

- 您將使用登入租戶管理程式 ["](https://docs.netapp.com/zh-tw/storagegrid-118/admin/web-browser-requirements.html)[支援的網頁瀏覽器](https://docs.netapp.com/zh-tw/storagegrid-118/admin/web-browser-requirements.html)["](https://docs.netapp.com/zh-tw/storagegrid-118/admin/web-browser-requirements.html)。
- 您屬於具有的使用者群組 ["](https://docs.netapp.com/zh-tw/storagegrid-118/tenant/tenant-management-permissions.html)[管理所有貯體或根目錄存取權限](https://docs.netapp.com/zh-tw/storagegrid-118/tenant/tenant-management-permissions.html)["](https://docs.netapp.com/zh-tw/storagegrid-118/tenant/tenant-management-permissions.html)。這些權限會覆寫群組或儲存區原則中的權限設 定。

關於這項工作

• 上次存取時間 \* 是 ILM 規則的 \* 參考時間 \* 放置指示可用的選項之一。將規則的參考時間設為上次存取時 間、可讓網格管理員根據上次擷取(讀取或檢視)物件的時間、指定物件放置在特定儲存位置。

例如、為了確保最近檢視的物件仍保留在較快的儲存空間、網格管理員可以建立ILM規則、指定下列項目:

- 過去一個月擷取的物件應保留在本機儲存節點上。
- 過去一個月未擷取的物件應移至異地位置。

根據預設、上次存取時間的更新會停用。如果您的 StorageGRID 系統包含使用 \* 上次存取時間 \* 選項的 ILM 規 則、且您想要將此選項套用至此儲存庫中的物件、則必須針對該規則中指定的 S3 儲存區、啟用更新至上次存取 時間。

 $\left(\frac{1}{2}\right)$ 更新上次擷取物件的存取時間、可能會降低StorageGRID 功能性、尤其是小型物件的效能。

上次存取時間更新會影響效能、因為StorageGRID 每次擷取物件時、VMware都必須執行下列額外步驟:

- 使用新的時間戳記更新物件
- 將物件新增至ILM佇列、以便根據目前的ILM規則和原則重新評估

下表摘要說明上次存取時間停用或啟用時、套用至儲存區中所有物件的行為。

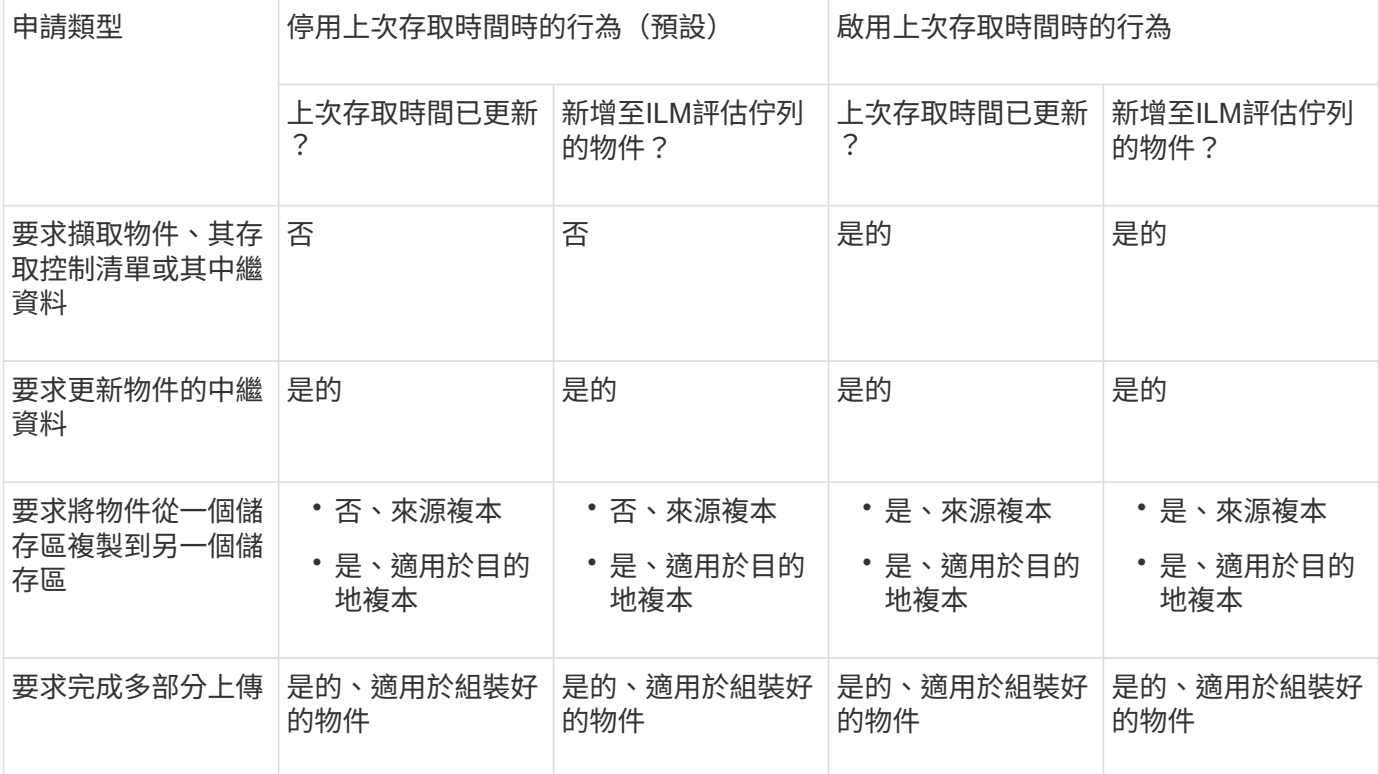

步驟

- 1. 從儀表板選取 \* 檢視貯體 \* 、或選取 \* 儲存空間( S3 ) \* > \* 鏟斗 \* 。
- 2. 從表格中選取貯體名稱。

此時會顯示「庫位詳細資料」頁面。

- 3. 從 **Bucket options** 標籤中、選取 \* 上次存取時間更新 \* 手風琴。
- 4. 啟用或停用上次存取時間更新。

5. 選取\*儲存變更\*。

## <span id="page-9-0"></span>變更儲存區的物件版本設定

如果您使用的是 S3 租戶、則可以變更 S3 儲存區的版本設定狀態。

開始之前

- 您將使用登入租戶管理程式 ["](https://docs.netapp.com/zh-tw/storagegrid-118/admin/web-browser-requirements.html)[支援的網頁瀏覽器](https://docs.netapp.com/zh-tw/storagegrid-118/admin/web-browser-requirements.html)["](https://docs.netapp.com/zh-tw/storagegrid-118/admin/web-browser-requirements.html)。
- 您屬於具有的使用者群組 ["](https://docs.netapp.com/zh-tw/storagegrid-118/tenant/tenant-management-permissions.html)[管理所有貯體或根目錄存取權限](https://docs.netapp.com/zh-tw/storagegrid-118/tenant/tenant-management-permissions.html)["](https://docs.netapp.com/zh-tw/storagegrid-118/tenant/tenant-management-permissions.html)。這些權限會覆寫群組或儲存區原則中的權限設 定。
- 所有儲存節點均可用。

關於這項工作

您可以啟用或暫停儲存區的物件版本管理。在您啟用貯體的版本設定之後、它就無法恢復至未版本化狀態。不 過、您可以暫停儲存區的版本管理。

- 停用:從未啟用版本管理
- 已啟用:已啟用版本管理
- 已暫停:先前已啟用版本管理、並已暫停

如需詳細資訊、請參閱下列內容:

- ["](https://docs.netapp.com/zh-tw/storagegrid-118/s3/object-versioning.html)[物件版本管理](https://docs.netapp.com/zh-tw/storagegrid-118/s3/object-versioning.html)["](https://docs.netapp.com/zh-tw/storagegrid-118/s3/object-versioning.html)
- ["S3](https://docs.netapp.com/zh-tw/storagegrid-118/ilm/example-4-ilm-rules-and-policy-for-s3-versioned-objects.html)[版本](https://docs.netapp.com/zh-tw/storagegrid-118/ilm/example-4-ilm-rules-and-policy-for-s3-versioned-objects.html)[化](https://docs.netapp.com/zh-tw/storagegrid-118/ilm/example-4-ilm-rules-and-policy-for-s3-versioned-objects.html)[物件的](https://docs.netapp.com/zh-tw/storagegrid-118/ilm/example-4-ilm-rules-and-policy-for-s3-versioned-objects.html)[ILM](https://docs.netapp.com/zh-tw/storagegrid-118/ilm/example-4-ilm-rules-and-policy-for-s3-versioned-objects.html)[規則和原則\(範](https://docs.netapp.com/zh-tw/storagegrid-118/ilm/example-4-ilm-rules-and-policy-for-s3-versioned-objects.html)[例](https://docs.netapp.com/zh-tw/storagegrid-118/ilm/example-4-ilm-rules-and-policy-for-s3-versioned-objects.html)[4](https://docs.netapp.com/zh-tw/storagegrid-118/ilm/example-4-ilm-rules-and-policy-for-s3-versioned-objects.html)[\)](https://docs.netapp.com/zh-tw/storagegrid-118/ilm/example-4-ilm-rules-and-policy-for-s3-versioned-objects.html)["](https://docs.netapp.com/zh-tw/storagegrid-118/ilm/example-4-ilm-rules-and-policy-for-s3-versioned-objects.html)
- ["](https://docs.netapp.com/zh-tw/storagegrid-118/ilm/how-objects-are-deleted.html)[如](https://docs.netapp.com/zh-tw/storagegrid-118/ilm/how-objects-are-deleted.html)[何刪除](https://docs.netapp.com/zh-tw/storagegrid-118/ilm/how-objects-are-deleted.html)[物件](https://docs.netapp.com/zh-tw/storagegrid-118/ilm/how-objects-are-deleted.html)["](https://docs.netapp.com/zh-tw/storagegrid-118/ilm/how-objects-are-deleted.html)

步驟

- 1. 從儀表板選取 \* 檢視貯體 \* 、或選取 \* 儲存空間( S3 ) \* > \* 鏟斗 \* 。
- 2. 從表格中選取貯體名稱。

此時會顯示「庫位詳細資料」頁面。

- 3. 從 \* 儲存庫選項 \* 標籤中、選取 \* 物件版本設定 \* 折疊器。
- 4. 選取此儲存區中物件的版本管理狀態。

物件版本設定功能必須保持啟用、才能用於跨網格複寫的儲存區。如果啟用S3物件鎖定或舊版規範、則會停 用\*物件版本管理\*選項。

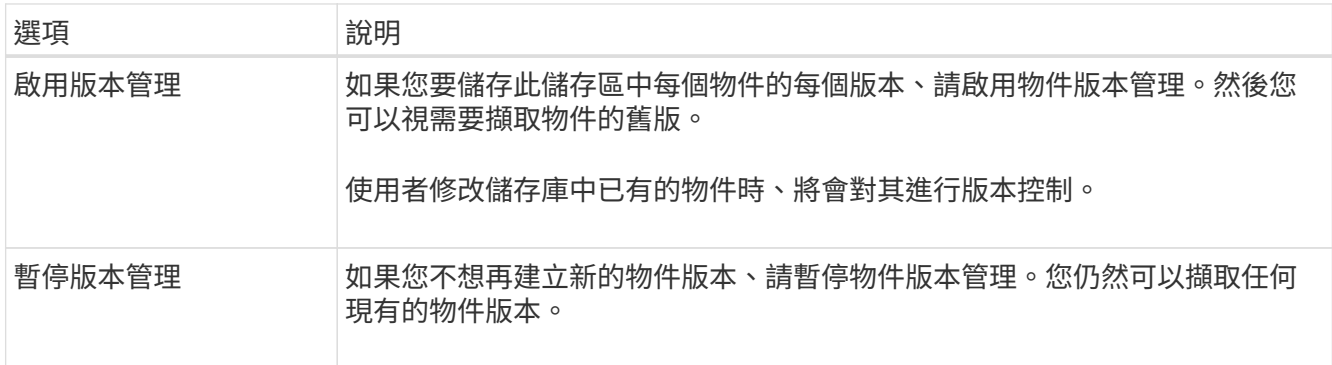

5. 選取\*儲存變更\*。

## <span id="page-10-0"></span>使用 **S3** 物件鎖定來保留物件

如果貯體和物件必須符合保留法規要求、您可以使用 S3 物件鎖定。

「物件鎖定」功能是物件保護解決方案、StorageGRID 相當於Amazon Simple Storage Service(Amazon S3) 中的S3物件鎖定。

如圖所示、當啟用StorageGRID 全域S3物件鎖定設定以供支援某個功能時、S3租戶帳戶可以建立啟用或不啟 用S3物件鎖定的儲存區。如果貯體已啟用 S3 物件鎖定、則需要設定貯體版本、而且會自動啟用。

如果某個貯體已啟用 S3 物件鎖定、 S3 用戶端應用程式可以選擇性地指定儲存至該貯體的任何物件版本的保留 設定。

此外、已啟用 S3 物件鎖定的貯體、也可以選用預設保留模式和保留期間。預設設定只會套用至新增至貯體的物 件、而不會套用其本身的保留設定。

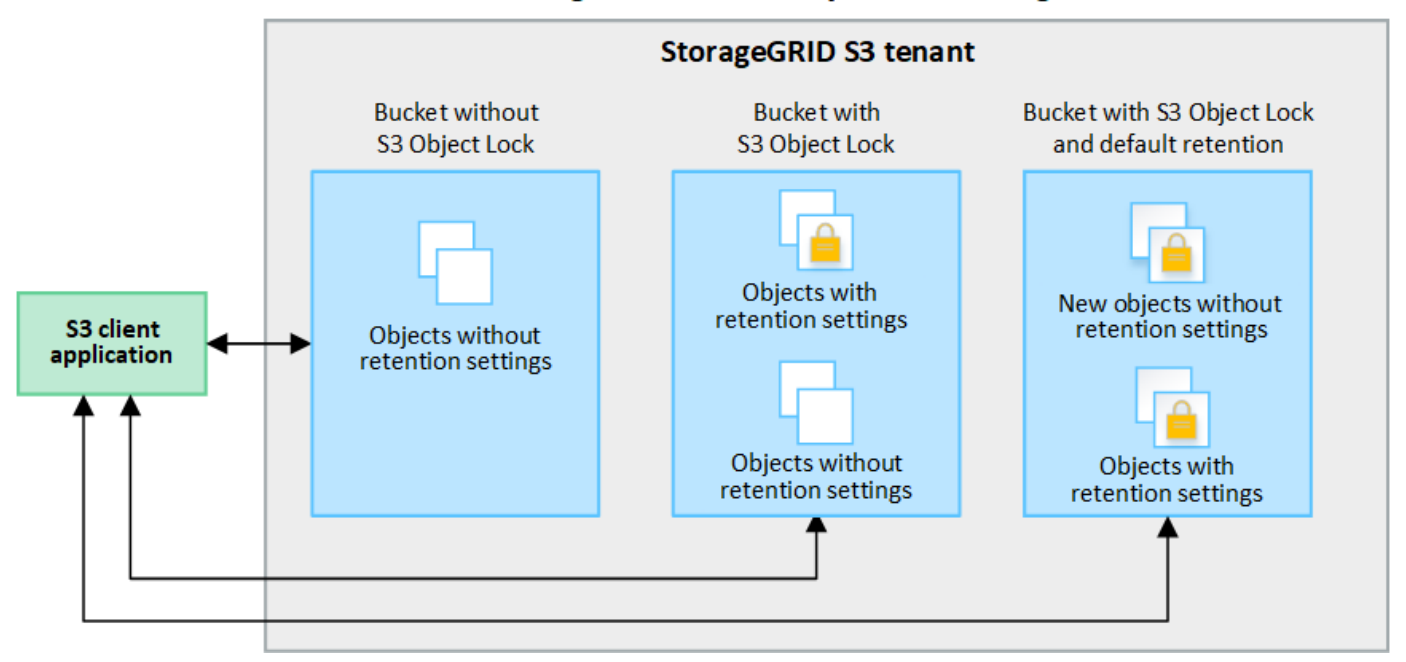

### StorageGRID with S3 Object Lock setting enabled

#### 保留模式

StorageGRID S3 物件鎖定功能支援兩種保留模式、可將不同層級的保護套用至物件。這些模式相當於 Amazon S3 保留模式。

- 在法規遵循模式中:
	- 直到達到物件的保留日期、才能刪除物件。
	- 物件的保留日期可以增加、但不能減少。
	- 直到達到該日期為止、才能移除物件的保留日期。
- 在治理模式中:
	- 具有特殊權限的使用者可以在修改特定保留設定的要求中使用略過標頭。
	- 這些使用者可以在達到物件版本的保留截止日期之前刪除物件版本。
	- 這些使用者可以增加、減少或移除物件的保留到目前為止。

如果在啟用 S3 物件鎖定的情況下建立貯體、使用者可以使用 S3 用戶端應用程式、針對新增至貯體的每個物 件、選擇性地指定下列保留設定:

- \* 保留模式 \* :法規遵循或治理。
- \* 保留至日期 \* :如果物件版本的保留至未來日期、則可以擷取物件、但無法刪除。
- 合法持有:將合法持有套用至物件版本、會立即鎖定該物件。例如、您可能需要對與調查或法律爭議相關的 物件保留法律。合法持有沒有到期日、但在明確移除之前、仍會保留到位。合法持有不受保留至日期的限 制。

 $(i)$ 如果物件處於合法保留狀態、則無論物件的保留模式為何、任何人都無法刪除該物件。

如需物件設定的詳細資訊、請參閱 ["](https://docs.netapp.com/zh-tw/storagegrid-118/s3/use-s3-api-for-s3-object-lock.html)[使用](https://docs.netapp.com/zh-tw/storagegrid-118/s3/use-s3-api-for-s3-object-lock.html) [S3 REST API](https://docs.netapp.com/zh-tw/storagegrid-118/s3/use-s3-api-for-s3-object-lock.html) [來設定](https://docs.netapp.com/zh-tw/storagegrid-118/s3/use-s3-api-for-s3-object-lock.html) [S3](https://docs.netapp.com/zh-tw/storagegrid-118/s3/use-s3-api-for-s3-object-lock.html) [物件鎖定](https://docs.netapp.com/zh-tw/storagegrid-118/s3/use-s3-api-for-s3-object-lock.html)["](https://docs.netapp.com/zh-tw/storagegrid-118/s3/use-s3-api-for-s3-object-lock.html)。

貯體的預設保留設定

如果在啟用 S3 物件鎖定的情況下建立貯體、使用者可以選擇性地指定貯體的下列預設設定:

- \* 預設保留模式 \* :法規遵循或治理。
- \* 預設保留期間 \* :新增至此貯體的物件版本應保留多久、從新增物件之日起算。

預設的貯體設定僅適用於沒有自己保留設定的新物件。當您新增或變更這些預設設定時、現有的貯體物件不會受 到影響。

請參閱 ["](#page-2-1)[建立](#page-2-1)[S3](#page-2-1)[儲存區](#page-2-1)["](#page-2-1) 和 ["](#page-14-0)[更](#page-14-0)[新](#page-14-0) [S3](#page-14-0) [物件鎖定預設保留](#page-14-0)["](#page-14-0)。

### **S3**物件鎖定工作流程

工作流程圖顯示StorageGRID 使用S3物件鎖定功能的高階步驟。

在啟用S3物件鎖定功能的情況下建立儲存區之前、網格管理員必須先為整個StorageGRID 支援整個系統啟用全 域S3物件鎖定設定。網格管理員也必須確保資訊生命週期管理( ILM )原則符合「法規遵循」要求、而且必須 符合啟用 S3 物件鎖定的儲存區要求。如需詳細資訊、請聯絡您的網格管理員、或參閱的指示 ["](https://docs.netapp.com/zh-tw/storagegrid-118/ilm/managing-objects-with-s3-object-lock.html)[使用](https://docs.netapp.com/zh-tw/storagegrid-118/ilm/managing-objects-with-s3-object-lock.html) [S3](https://docs.netapp.com/zh-tw/storagegrid-118/ilm/managing-objects-with-s3-object-lock.html) [物件鎖](https://docs.netapp.com/zh-tw/storagegrid-118/ilm/managing-objects-with-s3-object-lock.html) [定來管理物件](https://docs.netapp.com/zh-tw/storagegrid-118/ilm/managing-objects-with-s3-object-lock.html)["](https://docs.netapp.com/zh-tw/storagegrid-118/ilm/managing-objects-with-s3-object-lock.html)。

啟用全域 S3 物件鎖定設定後、您可以建立啟用 S3 物件鎖定的儲存區、並選擇性地為每個儲存區指定預設保留 設定。此外、您可以使用 S3 用戶端應用程式、選擇性地指定每個物件版本的保留設定。

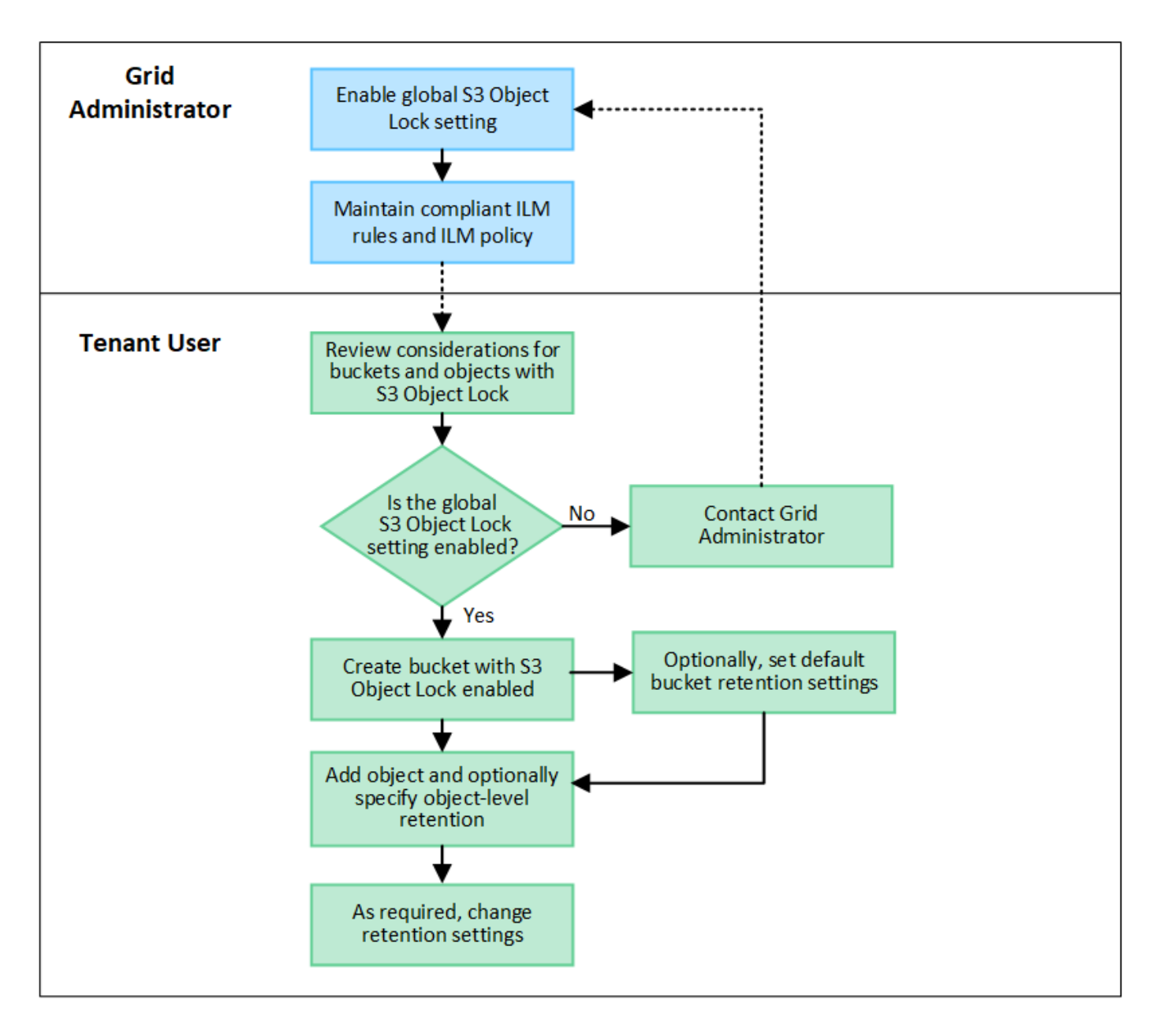

### 啟用**S3**物件鎖定的儲存區需求

- 如果StorageGRID 已針對整個S3物件鎖定設定啟用for the S廳 系統、您可以使用租戶管理程式、租戶管 理API或S3 REST API來建立啟用S3物件鎖定的儲存區。
- 如果您打算使用S3物件鎖定、則必須在建立儲存區時啟用S3物件鎖定。您無法為現有貯體啟用 S3 物件鎖 定。
- 當「S3物件鎖定」已啟用時、StorageGRID 即可自動啟用該儲存區的版本管理功能。您無法停用儲存區的 S3 物件鎖定或暫停版本設定。
- 您也可以選擇使用租戶管理員、租戶管理 API 或 S3 REST API 、為每個貯體指定預設保留模式和保留期 間。貯體的預設保留設定僅適用於新增至貯體但沒有其本身保留設定的新物件。您可以指定保留模式來覆寫 這些預設設定、並在上傳每個物件版本時保留至日期。
- 啟用 S3 物件鎖定的貯體支援貯體生命週期組態。
- 啟用S3物件鎖定的儲存區不支援CloudMirror複寫。

### 啟用**S3**物件鎖定之儲存區中的物件需求

- 若要保護物件版本、您可以指定貯體的預設保留設定、或是指定每個物件版本的保留設定。可以使用 S3 用 戶端應用程式或 S3 REST API 來指定物件層級保留設定。
- 保留設定適用於個別物件版本。物件版本可以同時具有「保留直到日期」和「合法保留」設定、但不能有另 一個設定、或兩者都沒有。指定物件的保留截止日期或合法保留設定、只會保護要求中指定的版本。您可以 建立物件的新版本、而舊版物件仍會保持鎖定狀態。

啟用**S3**物件鎖定的儲存區物件生命週期

儲存在已啟用 S3 物件鎖定的儲存貯體中的每個物件都會經過下列階段:

1. 物件擷取

當物件版本新增至啟用 S3 物件鎖定的儲存區時、保留設定會套用如下:

- 如果為物件指定保留設定、則會套用物件層級的設定。任何預設貯體設定都會被忽略。
- 如果未指定物件的保留設定、則會套用預設貯體設定(如果存在)。
- 如果未指定物件或貯體的保留設定、則 S3 物件鎖定不會保護該物件。

如果套用保留設定、則物件和任何 S3 使用者定義的中繼資料都會受到保護。

2. \* 物件保留與刪除 \*

StorageGRID 會在指定的保留期間內儲存每個受保護物件的多個複本。物件複本和儲存位置的確切數量和類 型取決於主動式 ILM 原則中的相容規則。受保護物件是否能在達到保留截止日期之前刪除、取決於其保留模 式。

◦ 如果物件處於合法保留狀態、則無論物件的保留模式為何、任何人都無法刪除該物件。

### 我是否仍能管理舊有的法規遵循貯體?

S3物件鎖定功能取代先前StorageGRID 版本的Compliance功能。如果您使用StorageGRID 舊版的《不規則》建 立了相容的儲存桶、您可以繼續管理這些儲存桶的設定、但是您無法再建立新的相容儲存桶。如需相關指示、請 參閱 ["NetApp](https://kb.netapp.com/Advice_and_Troubleshooting/Hybrid_Cloud_Infrastructure/StorageGRID/How_to_manage_legacy_Compliant_buckets_in_StorageGRID_11.5)[知](https://kb.netapp.com/Advice_and_Troubleshooting/Hybrid_Cloud_Infrastructure/StorageGRID/How_to_manage_legacy_Compliant_buckets_in_StorageGRID_11.5)[識](https://kb.netapp.com/Advice_and_Troubleshooting/Hybrid_Cloud_Infrastructure/StorageGRID/How_to_manage_legacy_Compliant_buckets_in_StorageGRID_11.5)[庫:如](https://kb.netapp.com/Advice_and_Troubleshooting/Hybrid_Cloud_Infrastructure/StorageGRID/How_to_manage_legacy_Compliant_buckets_in_StorageGRID_11.5)[何](https://kb.netapp.com/Advice_and_Troubleshooting/Hybrid_Cloud_Infrastructure/StorageGRID/How_to_manage_legacy_Compliant_buckets_in_StorageGRID_11.5)[管理](https://kb.netapp.com/Advice_and_Troubleshooting/Hybrid_Cloud_Infrastructure/StorageGRID/How_to_manage_legacy_Compliant_buckets_in_StorageGRID_11.5)[StorageGRID](https://kb.netapp.com/Advice_and_Troubleshooting/Hybrid_Cloud_Infrastructure/StorageGRID/How_to_manage_legacy_Compliant_buckets_in_StorageGRID_11.5) [支援](https://kb.netapp.com/Advice_and_Troubleshooting/Hybrid_Cloud_Infrastructure/StorageGRID/How_to_manage_legacy_Compliant_buckets_in_StorageGRID_11.5)[老](https://kb.netapp.com/Advice_and_Troubleshooting/Hybrid_Cloud_Infrastructure/StorageGRID/How_to_manage_legacy_Compliant_buckets_in_StorageGRID_11.5)[舊的](https://kb.netapp.com/Advice_and_Troubleshooting/Hybrid_Cloud_Infrastructure/StorageGRID/How_to_manage_legacy_Compliant_buckets_in_StorageGRID_11.5)[知](https://kb.netapp.com/Advice_and_Troubleshooting/Hybrid_Cloud_Infrastructure/StorageGRID/How_to_manage_legacy_Compliant_buckets_in_StorageGRID_11.5)[識](https://kb.netapp.com/Advice_and_Troubleshooting/Hybrid_Cloud_Infrastructure/StorageGRID/How_to_manage_legacy_Compliant_buckets_in_StorageGRID_11.5)[庫、請參閱](https://kb.netapp.com/Advice_and_Troubleshooting/Hybrid_Cloud_Infrastructure/StorageGRID/How_to_manage_legacy_Compliant_buckets_in_StorageGRID_11.5)《[知](https://kb.netapp.com/Advice_and_Troubleshooting/Hybrid_Cloud_Infrastructure/StorageGRID/How_to_manage_legacy_Compliant_buckets_in_StorageGRID_11.5)[識](https://kb.netapp.com/Advice_and_Troubleshooting/Hybrid_Cloud_Infrastructure/StorageGRID/How_to_manage_legacy_Compliant_buckets_in_StorageGRID_11.5)[庫文](https://kb.netapp.com/Advice_and_Troubleshooting/Hybrid_Cloud_Infrastructure/StorageGRID/How_to_manage_legacy_Compliant_buckets_in_StorageGRID_11.5)[章](https://kb.netapp.com/Advice_and_Troubleshooting/Hybrid_Cloud_Infrastructure/StorageGRID/How_to_manage_legacy_Compliant_buckets_in_StorageGRID_11.5)["](https://kb.netapp.com/Advice_and_Troubleshooting/Hybrid_Cloud_Infrastructure/StorageGRID/How_to_manage_legacy_Compliant_buckets_in_StorageGRID_11.5)。

## <span id="page-14-0"></span>更新 **S3** 物件鎖定預設保留

如果您在建立貯體時啟用 S3 物件鎖定、則可以編輯貯體以變更預設保留設定。您可以啟 用(或停用)預設保留、並設定預設保留模式和保留期間。

開始之前

- 您將使用登入租戶管理程式 ["](https://docs.netapp.com/zh-tw/storagegrid-118/admin/web-browser-requirements.html)[支援的網頁瀏覽器](https://docs.netapp.com/zh-tw/storagegrid-118/admin/web-browser-requirements.html)["](https://docs.netapp.com/zh-tw/storagegrid-118/admin/web-browser-requirements.html)。
- 您屬於具有的使用者群組 ["](https://docs.netapp.com/zh-tw/storagegrid-118/tenant/tenant-management-permissions.html)[管理所有貯體或根目錄存取權限](https://docs.netapp.com/zh-tw/storagegrid-118/tenant/tenant-management-permissions.html)["](https://docs.netapp.com/zh-tw/storagegrid-118/tenant/tenant-management-permissions.html)。這些權限會覆寫群組或儲存區原則中的權限設 定。
- S3 物件鎖定已在 StorageGRID 系統中全域啟用、您在建立儲存貯體時啟用 S3 物件鎖定。請參閱 ["](#page-10-0)[使用](#page-10-0) [S3](#page-10-0) [物件鎖定來保留物件](#page-10-0)["](#page-10-0)。
- 1. 從儀表板選取 \* 檢視貯體 \* 、或選取 \* 儲存空間( S3 ) \* > \* 鏟斗 \* 。
- 2. 從表格中選取貯體名稱。

此時會顯示「庫位詳細資料」頁面。

- 3. 從 **Bucket options** 標籤中、選取 **S3 Object Lock** 折疊式。
- 4. 或者、啟用或停用此貯體的 \* 預設保留 \* 。

對此設定所做的變更不適用於已在貯體中的物件、也不適用於可能有其本身保留期間的任何物件。

5. 如果啟用 \* 預設保留 \* 、請為貯體指定 \* 預設保留模式 \* 。

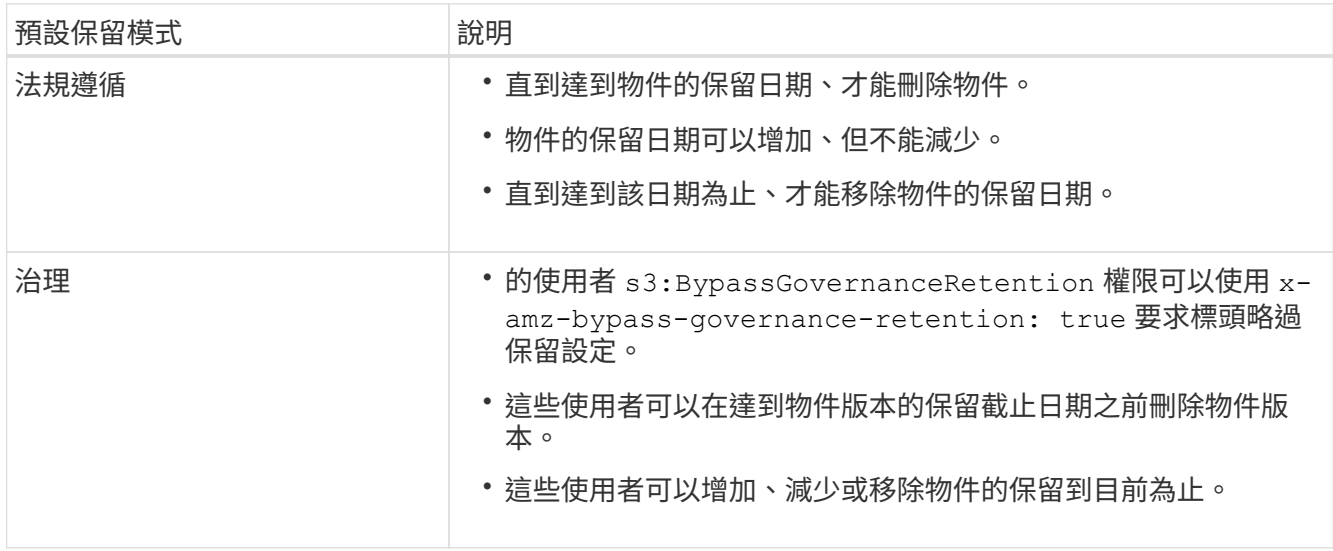

6. 如果啟用 \* 預設保留 \* 、請指定貯體的 \* 預設保留期間 \* 。

「 \* 預設保留期間 \* 」表示新增至此貯體的物件應保留多久、從擷取開始算起。指定 1 至 36500 天或 1 至 100 年(含)之間的值。

7. 選取\*儲存變更\*。

## <span id="page-15-0"></span>設定跨來源資源共用(**CORS**)

如果您想讓其他網域中的 Web 應用程式能夠存取 S3 貯體中的貯體和物件、則可以為 S3 貯體設定跨來源資源共享( CORS )。

開始之前

- 您將使用登入租戶管理程式 ["](https://docs.netapp.com/zh-tw/storagegrid-118/admin/web-browser-requirements.html)[支援的網頁瀏覽器](https://docs.netapp.com/zh-tw/storagegrid-118/admin/web-browser-requirements.html)["](https://docs.netapp.com/zh-tw/storagegrid-118/admin/web-browser-requirements.html)。
- 您屬於具有的使用者群組 ["](https://docs.netapp.com/zh-tw/storagegrid-118/tenant/tenant-management-permissions.html)[管理所有貯體或根目錄存取權限](https://docs.netapp.com/zh-tw/storagegrid-118/tenant/tenant-management-permissions.html)["](https://docs.netapp.com/zh-tw/storagegrid-118/tenant/tenant-management-permissions.html)。這些權限會覆寫群組或儲存區原則中的權限設 定。

關於這項工作

跨來源資源共用(CORS)是一種安全機制、可讓單一網域中的用戶端Web應用程式存取不同網域中的資源。例 如、假設您使用名為的S3儲存區 Images 儲存圖形。設定的CORS Images 儲存庫、您可以讓該儲存庫中的影 像顯示在網站上 http://www.example.com。

### 為貯體啟用 **CORS**

#### 步驟

1. 使用文字編輯器建立必要的 XML 。

此範例顯示用於啟用S3儲存區的CORS的XML。此XML可讓任何網域將GET要求傳送至儲存區、但僅允許 http://www.example.com 要傳送貼文和刪除要求的網域。允許所有要求標頭。

```
<CORSConfiguration
      xmlns="http://s3.amazonaws.com/doc/2020-10-22/">
      <CORSRule>
          <AllowedOrigin>*</AllowedOrigin>
          <AllowedMethod>GET</AllowedMethod>
          <AllowedHeader>*</AllowedHeader>
      </CORSRule>
      <CORSRule>
          <AllowedOrigin>http://www.example.com</AllowedOrigin>
          <AllowedMethod>GET</AllowedMethod>
          <AllowedMethod>POST</AllowedMethod>
          <AllowedMethod>DELETE</AllowedMethod>
          <AllowedHeader>*</AllowedHeader>
      </CORSRule>
</CORSConfiguration>
```
如需CORS組態XML的詳細資訊、請參閱 ["Amazon Web Services](http://docs.aws.amazon.com/AmazonS3/latest/dev/Welcome.html)[\(](http://docs.aws.amazon.com/AmazonS3/latest/dev/Welcome.html)[AWS](http://docs.aws.amazon.com/AmazonS3/latest/dev/Welcome.html)[\)文件:](http://docs.aws.amazon.com/AmazonS3/latest/dev/Welcome.html)[Amazon Simple Storage](http://docs.aws.amazon.com/AmazonS3/latest/dev/Welcome.html) [Service](http://docs.aws.amazon.com/AmazonS3/latest/dev/Welcome.html)[開發](http://docs.aws.amazon.com/AmazonS3/latest/dev/Welcome.html)[人](http://docs.aws.amazon.com/AmazonS3/latest/dev/Welcome.html)[員](http://docs.aws.amazon.com/AmazonS3/latest/dev/Welcome.html)[指](http://docs.aws.amazon.com/AmazonS3/latest/dev/Welcome.html)[南](http://docs.aws.amazon.com/AmazonS3/latest/dev/Welcome.html)["](http://docs.aws.amazon.com/AmazonS3/latest/dev/Welcome.html)。

- 2. 從儀表板選取 \* 檢視貯體 \* 、或選取 \* 儲存空間( S3 ) \* > \* 鏟斗 \* 。
- 3. 從表格中選取貯體名稱。

此時會顯示「庫位詳細資料」頁面。

- 4. 從 **Bucket access** (庫存取 \* )標籤中、選取 \* 跨來源資源共用( CORS ) \* 折疊。
- 5. 選中 \* 啓用 CORS\* 複選框。
- 6. 將 CORS 組態 XML 貼到文字方塊中。
- 7. 選取\*儲存變更\*。

### 修改 **CORS** 設定

#### 步驟

- 1. 在文字方塊中更新 CORS 組態 XML 、或選取 \* 清除 \* 重新開始。
- 2. 選取\*儲存變更\*。

### 停用 **CORS** 設定

#### 步驟

- 1. 清除 Enable CORS (啓用 CORS\*) 複選框。
- 2. 選取\*儲存變更\*。

## <span id="page-17-0"></span>刪除貯體中的物件

您可以使用 Tenant Manager 刪除一個或多個貯體中的物件。

#### 考量與要求

執行這些步驟之前、請注意下列事項:

- 當您刪除貯體中的物件時、 StorageGRID 會從 StorageGRID 系統中的所有節點和站台、永久移除每個所選 貯體中的所有物件和所有物件版本。StorageGRID 也會移除任何相關的物件中繼資料。您將無法恢復此資 訊。
- 根據物件數量、物件複本和並行作業、刪除貯體中的所有物件可能需要數分鐘、數天甚至數週的時間。
- •如果貯體有 ["S3](#page-10-0) [物件鎖定已啟用](#page-10-0)["](#page-10-0),它可能會保留在 \* 刪除物件:唯讀 \* 狀態中,時間 \_ 年 \_ 。

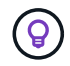

使用 S3 物件鎖定的貯體將保留在 \* 刪除物件:唯讀 \* 狀態、直到達到所有物件的保留日期、 並移除任何合法保留為止。

- 刪除物件時、貯體的狀態為 \* 刪除物件:唯讀 \* 。在此狀態下、您無法將新物件新增至貯體。
- 刪除所有物件後、貯體仍保持唯讀狀態。您可以執行下列其中一項:
	- 將貯體恢復為寫入模式、並將其重複用於新物件
	- 刪除貯體
	- 將貯體保持在唯讀模式、以保留其名稱供未來使用
- 如果貯體已啟用物件版本設定、則可使用刪除貯體作業中的物件來移除在 StorageGRID 11.8 或更新版本中 建立的標記。
- 如果某個貯體已啟用物件版本設定、則刪除物件作業將不會移除在 StorageGRID 11.7 或更早版本中建立的 刪除標記。請參閱中刪除貯體中物件的相關資訊 ["](https://docs.netapp.com/zh-tw/storagegrid-118/ilm/how-objects-are-deleted.html#delete-s3-versioned-objects)[如](https://docs.netapp.com/zh-tw/storagegrid-118/ilm/how-objects-are-deleted.html#delete-s3-versioned-objects)[何刪除](https://docs.netapp.com/zh-tw/storagegrid-118/ilm/how-objects-are-deleted.html#delete-s3-versioned-objects)[S3](https://docs.netapp.com/zh-tw/storagegrid-118/ilm/how-objects-are-deleted.html#delete-s3-versioned-objects)[版本](https://docs.netapp.com/zh-tw/storagegrid-118/ilm/how-objects-are-deleted.html#delete-s3-versioned-objects)[控制](https://docs.netapp.com/zh-tw/storagegrid-118/ilm/how-objects-are-deleted.html#delete-s3-versioned-objects)[物件](https://docs.netapp.com/zh-tw/storagegrid-118/ilm/how-objects-are-deleted.html#delete-s3-versioned-objects)["](https://docs.netapp.com/zh-tw/storagegrid-118/ilm/how-objects-are-deleted.html#delete-s3-versioned-objects)。
- 如果您使用 ["](https://docs.netapp.com/zh-tw/storagegrid-118/tenant/grid-federation-manage-cross-grid-replication.html)[跨網格複寫](https://docs.netapp.com/zh-tw/storagegrid-118/tenant/grid-federation-manage-cross-grid-replication.html)["](https://docs.netapp.com/zh-tw/storagegrid-118/tenant/grid-federation-manage-cross-grid-replication.html),請注意以下事項:
	- 使用此選項不會刪除其他網格上的貯體中的任何物件。
	- 如果您為來源貯體選取此選項、當您將物件新增至其他網格上的目的地貯體時、就會觸發 \* 跨網格複寫 失敗 \* 警示。如果您無法保證沒有人會將物件新增至另一個網格上的貯體、 ["](https://docs.netapp.com/zh-tw/storagegrid-118/tenant/grid-federation-manage-cross-grid-replication.html)[停](https://docs.netapp.com/zh-tw/storagegrid-118/tenant/grid-federation-manage-cross-grid-replication.html)[用跨網格複寫](https://docs.netapp.com/zh-tw/storagegrid-118/tenant/grid-federation-manage-cross-grid-replication.html)["](https://docs.netapp.com/zh-tw/storagegrid-118/tenant/grid-federation-manage-cross-grid-replication.html) 刪除所有 貯體物件之前、請先刪除該貯體的所有物件。

開始之前

- 您將使用登入租戶管理程式 ["](https://docs.netapp.com/zh-tw/storagegrid-118/admin/web-browser-requirements.html)[支援的網頁瀏覽器](https://docs.netapp.com/zh-tw/storagegrid-118/admin/web-browser-requirements.html)["](https://docs.netapp.com/zh-tw/storagegrid-118/admin/web-browser-requirements.html)。
- 您屬於具有的使用者群組 ["root](https://docs.netapp.com/zh-tw/storagegrid-118/tenant/tenant-management-permissions.html) [存取權限](https://docs.netapp.com/zh-tw/storagegrid-118/tenant/tenant-management-permissions.html)["](https://docs.netapp.com/zh-tw/storagegrid-118/tenant/tenant-management-permissions.html)。此權限會覆寫群組或儲存區原則中的權限設定。

步驟

1. 從儀表板選取 \* 檢視貯體 \* 、或選取 \* 儲存空間( S3 ) \* > \* 鏟斗 \* 。

此時會顯示「庫位」頁面、並顯示所有現有的S3庫位。

2. 使用 \* 動作 \* 功能表或特定儲存庫的詳細資料頁面。

「行動」功能表

- a. 選取您要從中刪除物件的每個貯體的核取方塊。
- b. 選取 \* 動作 \* > \* 刪除貯體中的物件 \* 。

詳細資料頁面

- a. 選取貯體名稱以顯示其詳細資料。
- b. 選取 \* 刪除貯體中的物件 \* 。
- 3. 當確認對話方塊出現時、請檢閱詳細資料、輸入 \* 是 \* 、然後選取 \* 確定 \* 。
- 4. 等待刪除作業開始。

幾分鐘後:

- 貯體詳細資料頁面上會出現黃色狀態橫幅。進度列代表已刪除物件的百分比。
- \* (唯讀) \* 會出現在貯體詳細資料頁面上的貯體名稱之後。
- \* (刪除物件:唯讀) \* 會出現在「 Bucket 」頁面上的 Bucket 名稱旁邊。

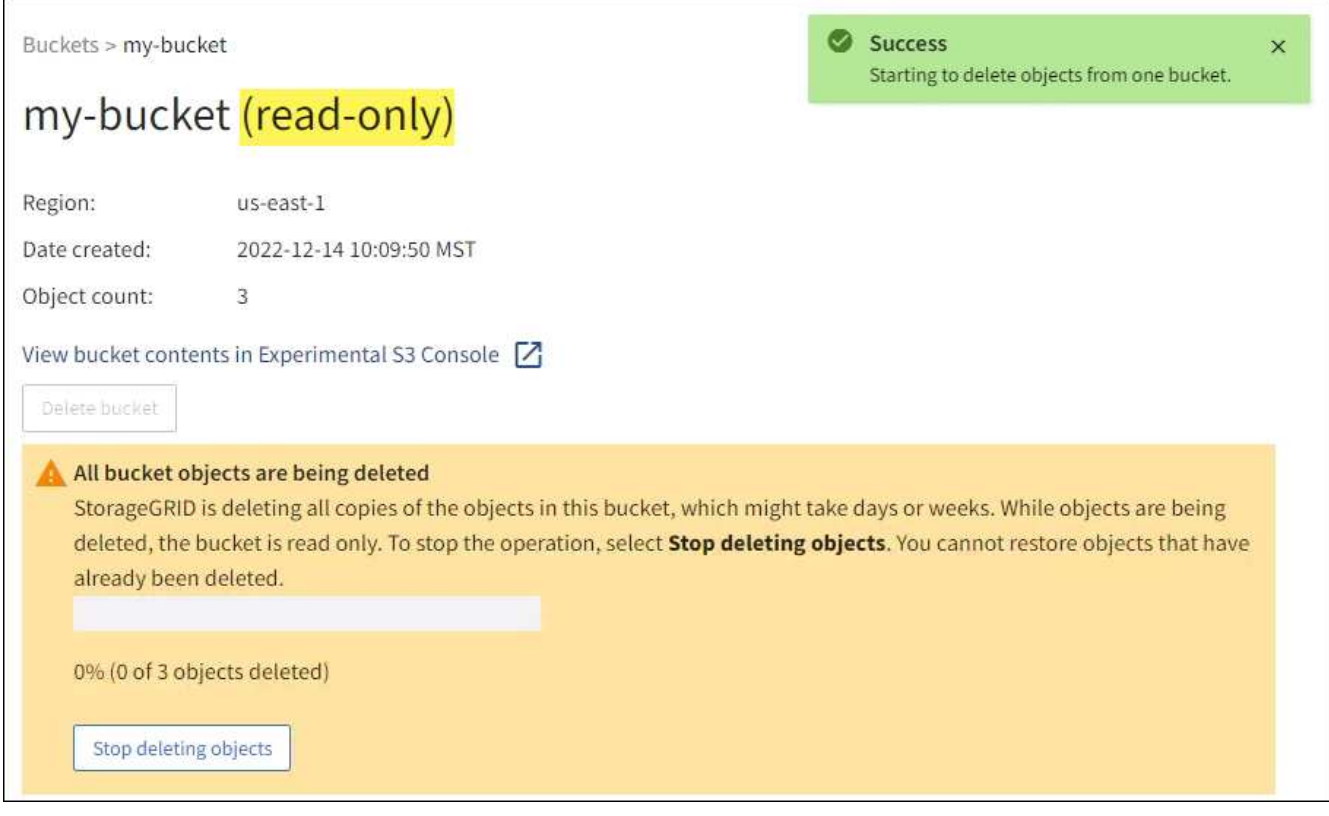

5. 在作業執行時視需要選取 \* 停止刪除物件 \* 以停止處理程序。然後、您也可以選擇 \* 刪除貯體中的物件 \* 來 恢復處理程序。

當您選取 \* 停止刪除物件 \* 時、貯體會返回寫入模式、但您無法存取或還原任何已刪除的物件。

6. 等待作業完成。

當貯體為空時、狀態橫幅會更新、但貯體仍為唯讀。

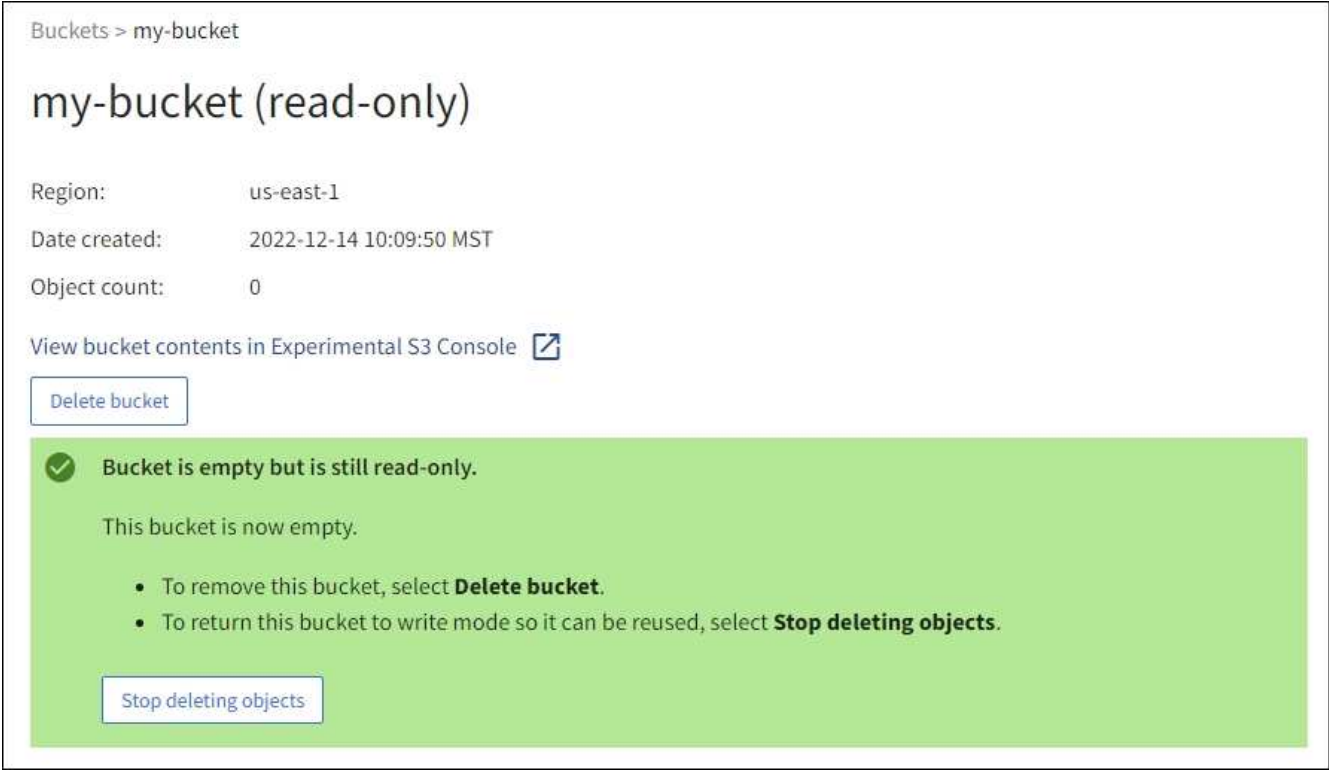

- 7. 執行下列其中一項:
	- 離開頁面以保持貯體處於唯讀模式。例如、您可以將空貯體保留為唯讀模式、以保留貯體名稱供未來使 用。
	- 刪除儲存庫。您可以選擇 \* 刪除貯體 \* 來刪除單一貯體、或是退回 " 鏟斗 " 頁面、然後選取 \* 動作 \* > \* 刪除 \* 貯體來移除多個貯體。

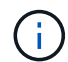

如果在刪除所有物件之後、無法刪除版本化的貯體、則刪除標記可能會保留。若要刪除貯 體、您必須移除所有剩餘的刪除標記。

◦ 將貯體恢復為寫入模式、並選擇性地將其重複用於新物件。您可以選擇 \* 停止刪除單一貯體的物件 \* 、 或返回至鏟斗頁面、然後針對多個貯體選取 \* 操作 \* > \* 停止刪除物件 \* 。

## <span id="page-19-0"></span>刪除**S3**儲存區

您可以使用租戶管理程式刪除一或多個空的S3儲存區。

開始之前

- 您將使用登入租戶管理程式 ["](https://docs.netapp.com/zh-tw/storagegrid-118/admin/web-browser-requirements.html)[支援的網頁瀏覽器](https://docs.netapp.com/zh-tw/storagegrid-118/admin/web-browser-requirements.html)["](https://docs.netapp.com/zh-tw/storagegrid-118/admin/web-browser-requirements.html)。
- 您屬於具有的使用者群組 ["](https://docs.netapp.com/zh-tw/storagegrid-118/tenant/tenant-management-permissions.html)[管理所有貯體或根目錄存取權限](https://docs.netapp.com/zh-tw/storagegrid-118/tenant/tenant-management-permissions.html)["](https://docs.netapp.com/zh-tw/storagegrid-118/tenant/tenant-management-permissions.html)。這些權限會覆寫群組或儲存區原則中的權限設 定。

• 您要刪除的儲存區是空的。如果您要刪除的貯體不是空的、 ["](#page-17-0)[刪除](#page-17-0)[貯體中的物件](#page-17-0)["](#page-17-0)。

關於這項工作

這些指示說明如何使用租戶管理程式刪除S3儲存區。您也可以使用刪除S3儲存區 ["](https://docs.netapp.com/zh-tw/storagegrid-118/tenant/understanding-tenant-management-api.html)[租戶管理](https://docs.netapp.com/zh-tw/storagegrid-118/tenant/understanding-tenant-management-api.html)[API"](https://docs.netapp.com/zh-tw/storagegrid-118/tenant/understanding-tenant-management-api.html) 或 ["S3 REST](https://docs.netapp.com/zh-tw/storagegrid-118/s3/operations-on-buckets.html) [API"](https://docs.netapp.com/zh-tw/storagegrid-118/s3/operations-on-buckets.html)。

如果 S3 儲存區包含物件、非目前物件版本或刪除標記、則無法刪除該儲存區。如需如何刪除 S3 版本化物件的 相關資訊、請參閱 ["](https://docs.netapp.com/zh-tw/storagegrid-118/ilm/how-objects-are-deleted.html)[如](https://docs.netapp.com/zh-tw/storagegrid-118/ilm/how-objects-are-deleted.html)[何刪除](https://docs.netapp.com/zh-tw/storagegrid-118/ilm/how-objects-are-deleted.html)[物件](https://docs.netapp.com/zh-tw/storagegrid-118/ilm/how-objects-are-deleted.html)["](https://docs.netapp.com/zh-tw/storagegrid-118/ilm/how-objects-are-deleted.html)。

#### 步驟

1. 從儀表板選取 \* 檢視貯體 \* 、或選取 \* 儲存空間( S3 ) \* > \* 鏟斗 \* 。

此時會顯示「庫位」頁面、並顯示所有現有的S3庫位。

2. 使用 \* 動作 \* 功能表或特定儲存庫的詳細資料頁面。

「行動」功能表

a. 選取您要刪除的每個貯體的核取方塊。

b. 選取 \* 動作 \* > \* 刪除儲存區 \* 。

詳細資料頁面

a. 選取貯體名稱以顯示其詳細資料。

- b. 選取 \* 刪除儲存庫 \* 。
- 3. 當確認對話方塊出現時、請選取 \* 是 \* 。

確認每個儲存區都是空的、然後刪除每個儲存區。StorageGRID此作業可能需要幾分鐘的時間。

如果儲存區不是空的、就會出現錯誤訊息。您必須 ["](#page-17-0)[刪除](#page-17-0)[貯體中的所有物件和](#page-17-0)[任何刪除](#page-17-0)[標](#page-17-0)[記](#page-17-0)["](#page-17-0) 刪除貯體之前。

## <span id="page-20-0"></span>使用 **S3 Console**

您可以使用 S3 Console 來檢視和管理 S3 儲存區中的物件。

S3 主控台可讓您:

- 上傳、下載、重新命名、複製、移動、 並刪除物件
- 檢視、還原、下載及刪除物件版本
- 依字首搜尋物件
- 管理物件標記
- 檢視物件中繼資料
- 檢視、建立、重新命名、複製、移動、 並刪除資料夾

S3 主控台可改善最常見的使用者體驗。並非設計用來取代所有情況下的 CLI 或 API 作業。

如果使用 S3 Console 導致作業耗時過長(例如、分鐘或小時)、請考慮:

 $\bigcap$ 

- 減少所選物件的數量
- 使用非圖形化( API 或 CLI )方法存取資料

開始之前

- 您將使用登入租戶管理程式 ["](https://docs.netapp.com/zh-tw/storagegrid-118/admin/web-browser-requirements.html)[支援的網頁瀏覽器](https://docs.netapp.com/zh-tw/storagegrid-118/admin/web-browser-requirements.html)["](https://docs.netapp.com/zh-tw/storagegrid-118/admin/web-browser-requirements.html)。
- 如果您想要管理物件、則屬於具有「根」存取權限的使用者群組。或者、您屬於具有「使用 S3 主控台標 籤」權限、以及「檢視所有貯體」權限或「管理所有貯體」權限的使用者群組。請參閱 ["](https://docs.netapp.com/zh-tw/storagegrid-118/tenant/tenant-management-permissions.html)[租戶管理權限](https://docs.netapp.com/zh-tw/storagegrid-118/tenant/tenant-management-permissions.html)["](https://docs.netapp.com/zh-tw/storagegrid-118/tenant/tenant-management-permissions.html)。
- 已為使用者設定 S3 群組或儲存區原則。請參閱 ["](https://docs.netapp.com/zh-tw/storagegrid-118/s3/bucket-and-group-access-policies.html)[使用貯體和群組存取原則](https://docs.netapp.com/zh-tw/storagegrid-118/s3/bucket-and-group-access-policies.html)["](https://docs.netapp.com/zh-tw/storagegrid-118/s3/bucket-and-group-access-policies.html)。
- 您知道使用者的存取金鑰ID和秘密存取金鑰。或者、您也可以選擇 .csv 包含此資訊的檔案。請參閱 ["](https://docs.netapp.com/zh-tw/storagegrid-118/tenant/creating-your-own-s3-access-keys.html)[建立](https://docs.netapp.com/zh-tw/storagegrid-118/tenant/creating-your-own-s3-access-keys.html) [存取](https://docs.netapp.com/zh-tw/storagegrid-118/tenant/creating-your-own-s3-access-keys.html)[金鑰](https://docs.netapp.com/zh-tw/storagegrid-118/tenant/creating-your-own-s3-access-keys.html)[的說明](https://docs.netapp.com/zh-tw/storagegrid-118/tenant/creating-your-own-s3-access-keys.html)["](https://docs.netapp.com/zh-tw/storagegrid-118/tenant/creating-your-own-s3-access-keys.html)。

步驟

- 1. 選擇 \* 儲存 \* > \* 鏟斗 \* > \* 鏟斗名稱 \* 。
- 2. 選取 S3 主控台索引標籤。
- 3. 將存取金鑰 ID 和秘密存取金鑰貼到欄位中。否則、請選取 \* 上傳存取金鑰 \* 、然後選取您的 .csv 檔案:
- 4. 選擇\*登入\*。
- 5. 此時會出現貯體物件的表格。您可以視需要管理物件。

其他資訊

- \* 依字首搜尋 \* :字首搜尋功能只會搜尋以目前資料夾相關特定字詞開頭的物件。搜尋不會包含其他地方包 含該字詞的物件。此規則也適用於資料夾內的物件。例如、搜尋 folder1/folder2/somefile- 會傳回 中的物件 folder1/folder2/ 資料夾、並以字詞開頭 somefile-。
- \* 拖放 \* :您可以將檔案從電腦的檔案管理員拖放到 S3 主控台。不過、您無法上傳資料夾。
- \* 資料夾作業 \* :當您移動、複製或重新命名資料夾時、資料夾中的所有物件都會一次更新一個、可能需要 一段時間。
- \* 停用貯體版本設定時的永久刪除 \* :當您覆寫或刪除儲存區中停用版本設定的物件時、該作業是永久性 的。請參閱 ["](#page-9-0)[變更儲存區的物件版本設定](#page-9-0)["](#page-9-0)。

### 版權資訊

Copyright © 2024 NetApp, Inc. 版權所有。台灣印製。非經版權所有人事先書面同意,不得將本受版權保護文件 的任何部分以任何形式或任何方法(圖形、電子或機械)重製,包括影印、錄影、錄音或儲存至電子檢索系統 中。

由 NetApp 版權資料衍伸之軟體必須遵守下列授權和免責聲明:

此軟體以 NETAPP「原樣」提供,不含任何明示或暗示的擔保,包括但不限於有關適售性或特定目的適用性之 擔保,特此聲明。於任何情況下,就任何已造成或基於任何理論上責任之直接性、間接性、附隨性、特殊性、懲 罰性或衍生性損害(包括但不限於替代商品或服務之採購;使用、資料或利潤上的損失;或企業營運中斷),無 論是在使用此軟體時以任何方式所產生的契約、嚴格責任或侵權行為(包括疏忽或其他)等方面,NetApp 概不 負責,即使已被告知有前述損害存在之可能性亦然。

NetApp 保留隨時變更本文所述之任何產品的權利,恕不另行通知。NetApp 不承擔因使用本文所述之產品而產 生的責任或義務,除非明確經過 NetApp 書面同意。使用或購買此產品並不會在依據任何專利權、商標權或任何 其他 NetApp 智慧財產權的情況下轉讓授權。

本手冊所述之產品受到一項(含)以上的美國專利、國外專利或申請中專利所保障。

有限權利說明:政府機關的使用、複製或公開揭露須受 DFARS 252.227-7013(2014 年 2 月)和 FAR 52.227-19(2007 年 12 月)中的「技術資料權利 - 非商業項目」條款 (b)(3) 小段所述之限制。

此處所含屬於商業產品和 / 或商業服務(如 FAR 2.101 所定義)的資料均為 NetApp, Inc. 所有。根據本協議提 供的所有 NetApp 技術資料和電腦軟體皆屬於商業性質,並且完全由私人出資開發。 美國政府對於該資料具有 非專屬、非轉讓、非轉授權、全球性、有限且不可撤銷的使用權限,僅限於美國政府為傳輸此資料所訂合約所允 許之範圍,並基於履行該合約之目的方可使用。除非本文另有規定,否則未經 NetApp Inc. 事前書面許可,不得 逕行使用、揭露、重製、修改、履行或展示該資料。美國政府授予國防部之許可權利,僅適用於 DFARS 條款 252.227-7015(b)(2014 年 2 月)所述權利。

商標資訊

NETAPP、NETAPP 標誌及 <http://www.netapp.com/TM> 所列之標章均為 NetApp, Inc. 的商標。文中所涉及的所 有其他公司或產品名稱,均為其各自所有者的商標,不得侵犯。